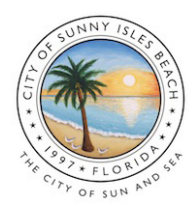

# CITY OF SUNNY ISLES BEACH **Short-Term Vacation Rental License Online Renewal Guide**

Follow these steps to renew your Short-Term Vacation Rental license online at sibfl.net/short-term-rentals.

## **STEP 1:**

Visit sibfl.net/short-term-rentals and click the "RENEW" button. Log-in to the portal with your credentials.

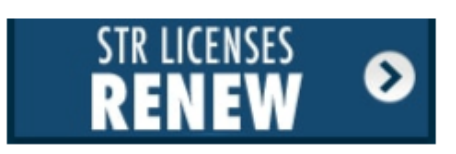

suport 305 of Sunny Isles Beach info building ≣ **STEP 2:** Click "Go" to application(s). **Applications** View your applications and inspection results her services **STEP 3:** Click "View" under View Applications "My Applications". 1 active O expired / inactive  $0$  dosed Pay online **My inspections My applications** Pay your applications Request an inspection Review your applications quickly and securely when you are ready and inspection results Pay » Request » View »

#### **STEP 4:**

Under "Active Licenses," click the green "Renew" button for the license you wish to renew. If you don't see your active application, click "Don't see your, application?" to obtain the Access Code. Please refer to the renewal email or contact the Planning & Zoning Department.

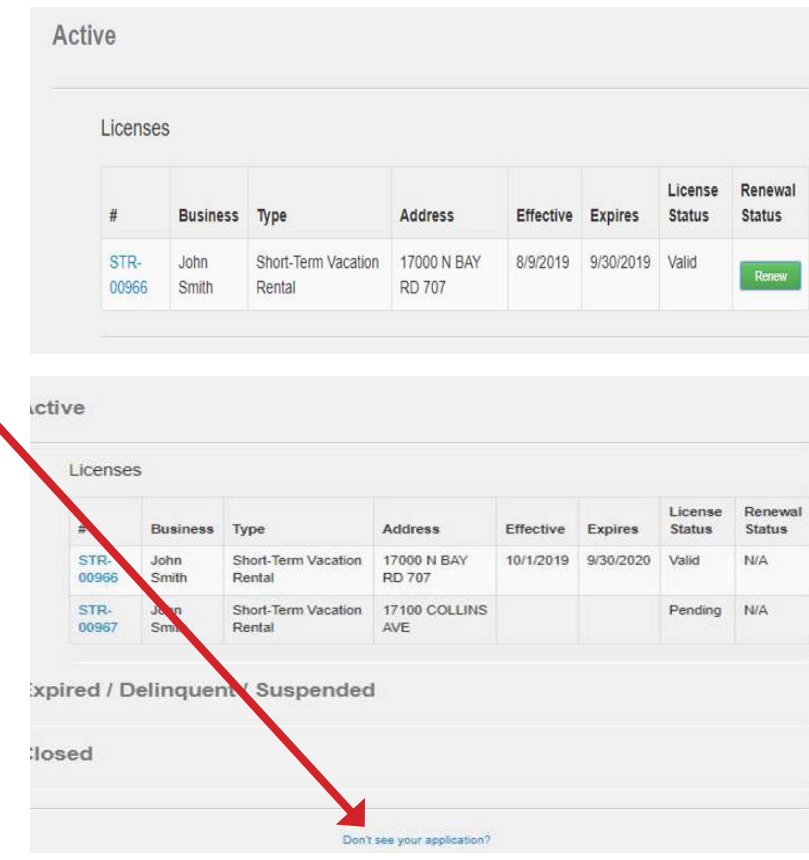

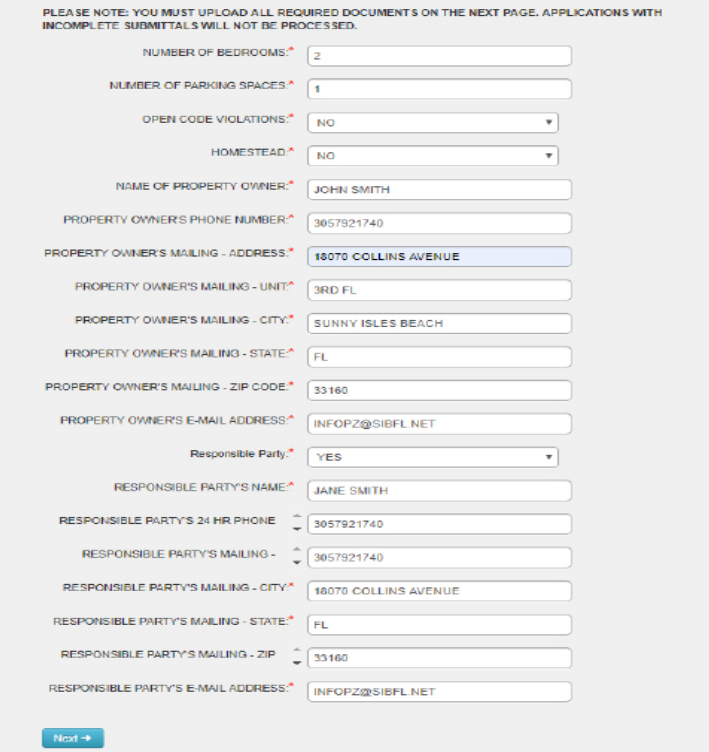

#### Planning & Zoning Department PH: 305.792.1740 • EM: infopz@sibfl.net

#### **STEP 5:**

Once you click on the application number, review the details and verify all the information is accurate and up to date.

\**Property owner or responsible party modifications may require a new application.*

### **STEP 6:**

Next, upload required documents for the Planning & Zoning Department's review.

*\*Unit advertisement must include your license number (STR-00000).*

#### $\Omega$  Submittals

UPLOAD ALL DOCUMENTS BELOW

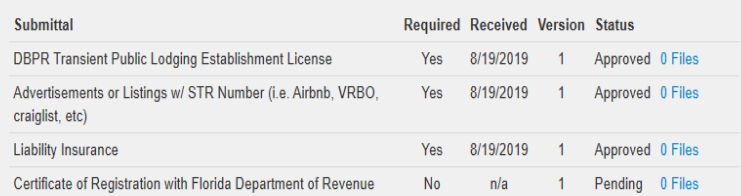

#### **STEP 7:**

You will receive an email notification from the City when your application is approved. Payment will be available through the portal account.

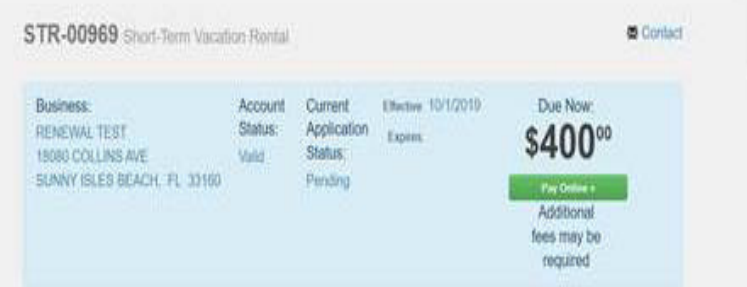

#### **STEP 8:**

Once the license is paid, you may print the license via the green "Print" button through the portal.

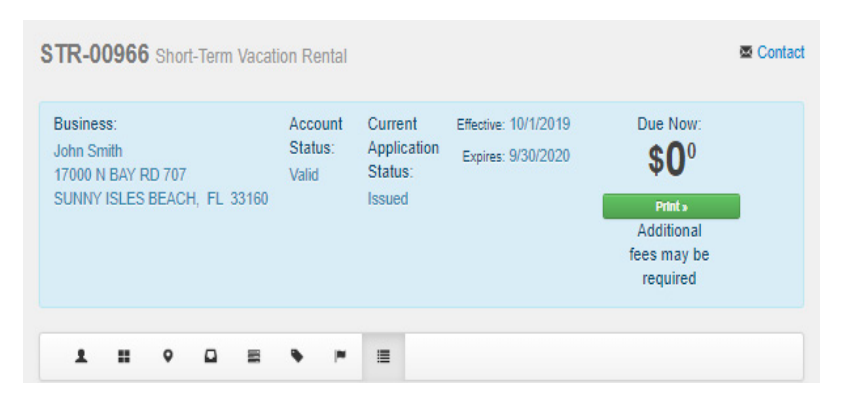